# TRIMBLE ACCESS™

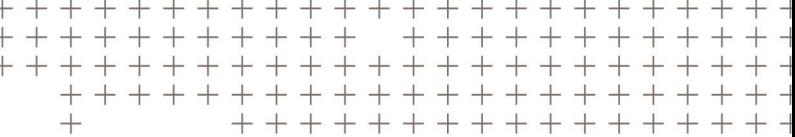

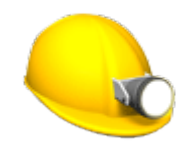

MINES

MANUEL DE L'UTILISATEUR

Version 2018.10 Révision A Août 2018

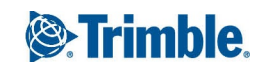

# Trimble logiciel Mines

Le logiciel Trimble® Mines est concu spécifiquement pour des levés dans les environnements d'exploitation minière =.

Utilisez Mines pour :

- <sup>l</sup> Définir et implanter automatiquement des lignes laser, de pente, et centrales pour aligner un appareil de forage.
- Implanter automatiquement des positions de trou de mine prédéfinies.
- Implanter automatiquement des points de pivot prédéfinis pour positionner un appareil de forage.
- <sup>l</sup> Générer des rapports pour la mine étudiée.

Lorsque vous commencez un levé vous serez demandé de sélectionner un type de levé que vous avez configuré pour votre équipement. Pour vous renseigner de plus concernant les types de levé et les paramètres de connexion associés, consultez la rubrique appropriée dans l'*Aide Trimble Access*.

Pour changer entre des application, appuyez sur l'icône d'application dans la barre d'état et puis sélectionnez l'application à laquelle il faut changer.

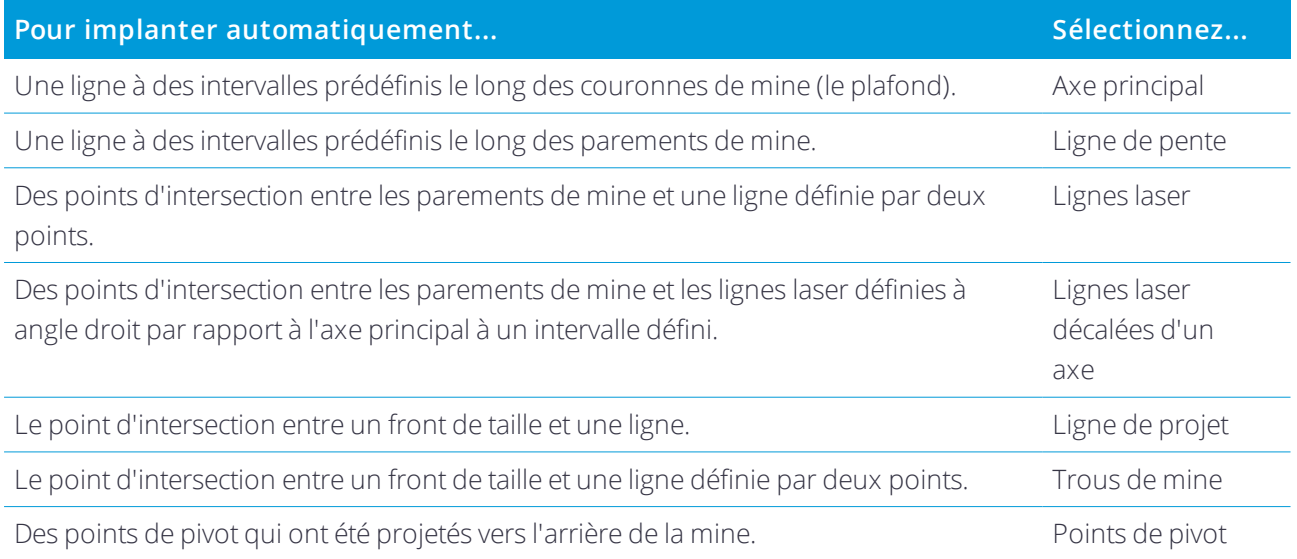

Astuce - Pour faire clignoter le laser lors du stockage d'un point mesuré par DR, sélectionnez **Instrument** / **Paramètres EDM** et puis configurez le nombre de fois que le laser clignotera dans le champ **Clignotement laser**

Appuyez sur le bouton **Pause** pour arrêter temporairement la procédure d'implantation auto. Utilisez les touches programmables **Préc** et **Suivant** pour sauter au point précédent ou suivant.

### Ajout des données à l'étude

Vous pouvez ajouter des lignes de fond à l'étude à partir d'un fichier DXF ou STR (Supac).

Manuelde l'utilisateur Trimble Access Mines | 2

Il possible d'importer des points dans l'étude, les lier à l'étude courante, ou les importer dans une autre étude et puis lier cette étude à l'étude courante. Utilisez l'option **Études / Importer** pour importer des points. En fonction des caractéristiques que vous voules implanter, les points dans l'étude doiventrépondre aux critères suivants :

- Les points de pivot doivent être identifiés par un préfixe ou un suffixe dans leur nom de point.
- Les points de ligne laser doivent être des paires de points appariées définies par leurs noms de point. Un point doit avoir un préfixe ou un suffixe pour l'identifier comme l'extrémité gauche ou droite de la ligne. Le reste du nom de point doit être identique afin de trouver une paire appariée. Par exemple, si le préfixe du Point à gauche est G et le préfixe du point à droite est D, alors les points suivants seraient identifiés comme des paires appariées: G1–1, G15–D15, G101–D101, etc.
- Les points de Trou de mine doivent être des paires de points appariées définies par leurs noms de point. Un point doit avoir un préfixe ou un suffixe pour l'identifier comme l'orifice ou le pied de trou de mine. Le reste du nom de point doit être identique afin de trouver une paire appariée. Par exemple, si le suffixe des points d'orifice est O, et le suffixe des points de pied est P, alors les points suivants seraient identifiés comme des paires appariées: 1O–1P, 15O–15P, A1O–A1P, etc.

### Pour implanter automatiquement un axe principal

- 1. Pour créer l'axe principal :
	- <sup>l</sup> Dans la carte, sélectionnez la ligne et puis appuyez sur **Implantation auto** / **Axe principal**.
	- $\bullet$  Appuyez sur  $\equiv$  et sélectionnez **Implantation auto** / **Axe** principal et sélectionnez les points de début et de fin.

Lors de la sélection des points, sélectionnez-les dans la carte ou appuyez sur ▶ pour d'autres méthodes de sélection.

Pour inverser la direction de la ligne, appuyez sur **Echg**.

- 2. Puis:
	- a. Définissez un **Intervalle** pour l'implantation de la ligne.
	- b. Si requis, définissez des déports. La ligne de pente peut être décalée par un :
		- **· Déport horizontal** appliqué à gauche ou à droite de la ligne
		- **Déport vertical** appliqué vers le haut ou vers les bas depuis la ligne
		- **· Déport de station** appliqué en arrière ou en avant de la ligne

Ces déports sont utilisés pour calculer les positions de projet.

- c. Pour étendre la ligne, entrez la distance d'extension dans le champ **Étendre au-delà du point de fin**. Pour réduire la ligne, entrez une valeur négative dans ce champ.
- d. Appuyez sur **Suivant**.
- 3. Entrez les valeurs pour les **Détails de point, Tolérance de position**, et **Paramètres** ou acceptez les valeurs par défaut.Appuyez sur **Suivant**.

Manuelde l'utilisateur Trimble Access Mines | 3

#### 4. Appuyez sur **Suivant**.

L'instrument se tourne vers le point de projet, effectue la mesure d'une position et puis vérifie cette position contre les tolérances définies. Si elle se trouve hors de la tolérance, l'instrument se tourne vers une nouvelle position etrépète la procédure jusqu'à ce qu'une position dans la tolérance soit trouvée, ou que le nombre maximal d'itérations soit atteint.

Le logiciel utilisera la position précédente afin de réduire le nombre d'itérations requises pour trouver la position suivante. Cependant, si une positions ne se trouve pas dans la tolérance, le logiciel utilisera la position de projet de la positions précédente afin de réduire le nombre d'itérations requise pour trouver la position suivante.

**ASTUCE –** Si l'instrument se dirige vers le plancher au lieu des couronnes, pendant la période **[Retard](#page-10-0) de [commencement](#page-10-0)**, vous pouvez diriger l'instruments vers les couronnes manuellement.

Lorsqu'une position est trouvée dans la tolérance, l'événement **Repérer point** sonne et le point laser clignote pendant une durée définie dans le champ **Délai de repère** dans [Paramètres.](#page-10-0) S'il n'est pas possible de trouver un point dans la tolérance, le point est ignoré.

**ASTUCE –** Les deltas d'implantation indiquent la direction dans laquelle il faut vous diriger afin d'arriver à la cible

A la fin de la durée **Délai de repère** l'instrument implante automatiquement le point suivant.

5. Lorsqu'on arrive à la fin de la ligne, l'écran **Résultats** indique le nombre de points implantés et le nombre de points ignorés.

#### Pour implanter automatiquement une ligne de pente

- 1. Pour créer la ligne de pente :
	- <sup>l</sup> Dans la carte, sélectionnez la ligne et puis appuyez sur **Implantation auto** / **Axe principal**.
	- $\bullet$  Appuyez sur  $\equiv$  et sélectionnez **Implantation auto** / **Ligne de pente** et sélectionnez les points de début et de fin.

Lors de la sélection des points, sélectionnez-les dans la carte ou appuyez sur  $\blacktriangleright$  pour d'autres méthodes de sélection.

Pour inverser la direction de la ligne, appuyez sur **Echg**.

- 2. Puis:
	- a. Définissez un **Intervalle** pour l'implantation de la ligne.
	- b. Si requis, définissez des déports. La ligne de pente peut être décalée par un :
		- **· Déport horizontal** appliqué à gauche ou à droite de la ligne
		- **Déport vertical** appliqué vers le haut ou vers les bas depuis la ligne
		- **· Déport de station** appliqué en arrière ou en avant de la ligne

Ces déports sont utilisés pour calculer les positions de projet.

- c. Pour étendre la ligne, entrez la distance d'extension dans le champ **Étendre au-delà du point de fin**. Pour réduire la ligne, entrez une valeur négative dans ce champ.
- d. Appuyez sur **Suivant**.
- 3. Entrez les valeurs pour les **Détails de point, Tolérance de position**, et **Paramètres** ou acceptez les valeurs par défaut.Appuyez sur **Suivant**.
- 4. Appuyez sur **Suivant**.

L'instrument se tourne vers le point de projet, effectue la mesure d'une position et puis vérifie cette position contre les tolérances définies. Si elle se trouve hors de la tolérance, l'instrument se tourne vers une nouvelle position etrépète la procédure jusqu'à ce qu'une position dans la tolérance soit trouvée, ou que le nombre maximal d'itérations soit atteint.

Le logiciel utilisera la position précédente afin de réduire le nombre d'itérations requises pour trouver la position suivante. Cependant, si une positions ne se trouve pas dans la tolérance, le logiciel utilisera la position de projet de la positions précédente afin de réduire le nombre d'itérations requise pour trouver la position suivante.

**ASTUCE –** Si l'instrument se dirige vers le plancher au lieu des couronnes, pendant la période **[Retard](#page-10-0) de [commencement](#page-10-0)**, vous pouvez diriger l'instruments vers les couronnes manuellement.

Lorsqu'une position est trouvée dans la tolérance, l'événement **Repérer point** sonne et le point laser clignote pendant une durée définie dans le champ **Délai de repère** dans [Paramètres.](#page-10-0) S'il n'est pas possible de trouver un point dans la tolérance, le point est ignoré.

**ASTUCE –** Les deltas d'implantation indiquent la direction dans laquelle il faut vous diriger afin d'arriver à la cible

A la fin de la durée **Délai de repère** l'instrument implante automatiquement le point suivant.

5. Lorsqu'on arrive à la fin de la ligne, l'écran **Résultats** indique le nombre de points implantés et le nombre de points ignorés.

### Pour implanter automatiquement des lignes laser

- 1. Pour créer des lignes laser :
	- <sup>l</sup> Dans la carte, sélectionnez la(les) ligne(s) et puis appuyez sur **Implantation auto** / **Lignes laser**.
	- $\bullet$  Appuyez sur  $\equiv$  et sélectionnez **Implantation auto** / **Lignes laser** et sélectionnez les points :
		- a. Configurez la **Méthode de sélection** sur soit **Préfixe** soit **Suffixe** afin qu'elle correspond à la convention de nomination des points dans votre étude.
		- b. Entrez le **Préfixe/suffixe des points à gauche** et le **Préfixe/suffixe des points à droite**. Appuyez sur **Suivant**.

Toutes les paires appariées dans l'étude ayant le préfixe/suffixe correct sont listées.

Les paires de points appariées doivent être définies par leurs noms de point. Un point doit avoir un préfixe ou un suffixe pour l'identifier comme l'extrémité gauche ou droite de la ligne. Le reste

du nom de point doit être identique afin de trouver une paire appariée. Par exemple, si le préfixe du Point à gauche est G et le préfixe du point à droite est D, alors les points suivants seraient identifiés comme des paires appariées: G1–1, G15–D15, G101–D101, etc.

- c. Si requis, sélectionnez et supprimez tout point qu'il ne faut pas implanter.
- d. Appuyez sur **Suivant**.

Pour inverser la direction de la ligne, appuyez sur **Echg**.

- 2. Entrez les valeurs pour les **Détails de point, Tolérance de position**, et **Paramètres** ou acceptez les valeurs par défaut.Appuyez sur **Suivant**.
- 3. Appuyez sur **Suivant**.

Le logiciel Mines implante tous les points à gauche, en commençant par la première ligne et en terminant par la dernière. Ensuite, il implante tous les points à droite, en commençant par le dernière ligne et en terminant par la première.

L'instrument se tourne vers le point de projet, effectue la mesure d'une position et puis vérifie cette position contre les tolérances définies. Si elle se trouve hors de la tolérance, l'instrument se tourne vers une nouvelle position et répète la procédure jusqu'à ce qu'une position dans la tolérance soit trouvée, ou que le nombre maximal d'itérations soit atteint.

**ASTUCE –** Si l'instrument se dirige vers le plancher au lieu des couronnes, pendant la période **[Retard](#page-10-0) de [commencement](#page-10-0)**, vous pouvez diriger l'instruments vers les couronnes manuellement.

Lorsqu'une position est trouvée dans la tolérance, l'événement **Repérer point** sonne et le point laser clignote pendant une durée définie dans le champ **Délai de repère** dans [Paramètres.](#page-10-0) S'il n'est pas possible de trouver un point dans la tolérance, le point est ignoré.

**ASTUCE –** Les deltas d'implantation indiquent la direction dans laquelle il faut vous diriger afin d'arriver à la cible

A la fin de la durée **Délai de repère** l'instrument implante automatiquement le point suivant.

4. Lorsque la procédure s'est terminée, l'écran **Résultats** indique le nombre de points implantés et le nombre de points ignorés.

## Pour implanter automatiquement des lignes laser à partir d'un axe principal

- 1. Pour créer l'axe principal :
	- <sup>l</sup> Dans la carte, sélectionnez la(les) ligne(s) et puis appuyez sur **Implantation auto** / **Lignes de laser décalées de l'axe**.
	- <sup>l</sup> Apuyez sur et sélectionnez **Implantation auto** / **Lignes laser décalées de l'axe** et sélectionnez les points de début et de fin.

Lors de la sélection des points, sélectionnez-les dans la carte ou appuyez sur  $\blacktriangleright$  pour d'autres méthodes de sélection.

Pour inverser la direction de la ligne, appuyez sur **Echg**.

- 2. Puis:
	- a. Définissez un **Intervalle** pour l'implantation de la ligne.
	- b. Si requis, définissez des déports. Il est possible d'effectuer un déport de l'axe de route par un:
		- <sup>l</sup> **Déport vertical** appliqué vers le haut ou vers le bas depuis l'axe
		- **· Déport de station** appliqué en arrière ou en avant de l'axe de route

Ces déports sont utilisés pour calculer les positions de projet.

- c. Pour étendre l'axe, entrez la distance d'extension dans le champ **Étendre au-delà du point de fin**. Pour réduire l'axe, entrez une valeur négative dans ce champ.
- d. Appuyez sur **Suivant**.
- 3. Revoyez les lignes laser définies. Soulignez et supprimez toute ligne qui n'est pas requise pour l'implantation.Appuyez sur **Suivant**.
- 4. Entrez les valeurs pour les **Détails de point, Tolérance de position**, et **Paramètres** ou acceptez les valeurs par défaut.Appuyez sur **Suivant**.
- 5. Pour aider l'implantation auto des lignes laser vous êtes demandé de viser et mesurer une position au côté droit de la mine. Lorsque demandé répétez pour le côté gauche.
- 6. Appuyez sur **Suivant**.

Le logiciel Mines implante tous les points à gauche, en commençant par la première ligne et en terminant par la dernière. Ensuite, il implante tous les points à droite, en commençant par le dernière ligne et en terminant par la première.

L'instrument se tourne vers le point de projet, effectue la mesure d'une position et puis vérifie cette position contre les tolérances définies. Si elle se trouve hors de la tolérance, l'instrument se tourne vers une nouvelle position et répète la procédure jusqu'à ce qu'une position dans la tolérance soit trouvée, ou que le nombre maximal d'itérations soit atteint.

**ASTUCE –** Si l'instrument se dirige vers le plancher au lieu des couronnes, pendant la période **[Retard](#page-10-0) de [commencement](#page-10-0)**, vous pouvez diriger l'instruments vers les couronnes manuellement.

Lorsqu'une position est trouvée dans la tolérance, l'événement **Repérer point** sonne et le point laser clignote pendant une durée définie dans le champ **Délai de repère** dans [Paramètres.](#page-10-0) S'il n'est pas possible de trouver un point dans la tolérance, le point est ignoré.

**ASTUCE –** Les deltas d'implantation indiquent la direction dans laquelle il faut vous diriger afin d'arriver à la cible

A la fin de la durée **Délai de repère** l'instrument implante automatiquement le point suivant.

7. Lorsque la procédure s'est terminée, l'écran **Résultats** indique le nombre de points implantés et le nombre de points ignorés.

## Pour projeter une ligne

- 1. Pour créer la ligne :
	- Dans la carte sélectionnez la ligne ou deux points à partir desquels il faut définir la ligne et puis appuyez sur **Implantation auto** / **Projeter la ligne**.
	- Appuyez sur **≡** et sélectionnez **Implantation auto** / **Projeter la ligne** et sélectionnez les points de début et de fin.

Lors de la sélection des points, sélectionnez-les dans la carte ou appuyez sur ▶ pour d'autres méthodes de sélection.

Pour inverser la direction de la ligne, appuyez sur **Echg**.

- 2. Si requis, définissez des déports. La ligne projetée peut être décalée par un :
	- **· Déport horizontal** appliqué à gauche ou à droite de la ligne
	- **Déport vertical** appliqué vers le haut ou vers les bas depuis la ligne
- 3. Appuyez sur **Suivant**.
- 4. Entrez les valeurs pour les **Détails de point, Tolérance de position**, et **Paramètres** ou acceptez les valeurs par défaut.Appuyez sur **Suivant**.
- 5. Appuyez sur **Suivant**.

L'instrument se tourne vers le point de projet, effectue la mesure d'une position et puis vérifie cette position contre les tolérances définies. Si elle se trouve hors de la tolérance, l'instrument se tourne vers une nouvelle position etrépète la procédure jusqu'à ce qu'une position dans la tolérance soit trouvée, ou que le nombre maximal d'itérations soit atteint.

Si l'instrument se dirige vers le plancher au lieu des couronnes, pendant la période **[Retard](#page-10-0) de [commencement](#page-10-0)**, vous pouvez diriger l'instruments vers les couronnes manuellement.

Lorsqu'une position est trouvée dans la tolérance, l'événement **Repérer point** sonne et le point laser clignote pendant une durée définie dans le champ **Délai de repère** dans [Paramètres.](#page-10-0) S'il n'est pas possible de trouver un point dans la tolérance, le point est ignoré.

**ASTUCE –** Les deltas d'implantation indiquent la direction dans laquelle il faut vous diriger afin d'arriver à la cible

6. Lorsque la procédure s'est terminée, l'écran **Résultats** indique le nombre de points implantés et le nombre de points ignorés.

### Pour implanter automatiquement des trous de mine

- 1. Pour définir les trous de mine :
	- Dans la carte, sélectionnez la(les) ligne(s) définissant les trous de mine et puis appuyez sur **Implantation auto** / **Trous de mine**.
- $\bullet$  Appuyez sur  $\equiv$  et sélectionnez **Implantation auto** / **Trous de mine** et sélectionnez les points :
	- a. Configurez la **Méthode de sélection** sur soit **Préfixe** soit **Suffixe** afin qu'elle correspond à la convention de nomination des points dans votre étude.
	- b. Entrez le **Préfixe/suffixe des points d'orifice** et le **Préfixe/suffixe des points de pied**. Appuyez sur **Suivant**.

Toutes les paires appariées dans l'étude ayant le préfixe/suffixe correct sont listées.

Les paires de points appariées doivent être définies par leurs noms de point. Un point doit avoir un préfixe ou un suffixe pour l'identifier comme l'orifice ou le pied de trou de mine. Le reste du nom de point doit être identique afin de trouver une paire appariée. Par exemple, si le suffixe des points d'orifice est O, et le suffixe des points de pied est P, alors les points suivants seraient identifiés comme des paires appariées: 1O–1P, 15O–15P, A1O–A1P, etc.

- c. Si requis, sélectionnez et supprimez tout point qu'il ne faut pas implanter.
- d. Appuyez sur **Suivant**.

Pour inverser la direction de la ligne, appuyez sur **Echg**.

- 2. Entrez les valeurs pour les **Détails de point, Tolérance de position**, et **Paramètres** ou acceptez les valeurs par défaut.Appuyez sur **Suivant**.
- 3. Appuyez sur **Suivant**.

L'instrument se tourne vers le point de projet, effectue la mesure d'une position et puis vérifie cette position contre les tolérances définies. Si elle se trouve hors de la tolérance, l'instrument se tourne vers une nouvelle position et répète la procédure jusqu'à ce qu'une position dans la tolérance soit trouvée, ou que le nombre maximal d'itérations soit atteint.

**ASTUCE –** Si l'instrument se dirige vers le plancher au lieu des couronnes, pendant la période **[Retard](#page-10-0) de [commencement](#page-10-0)**, vous pouvez diriger l'instruments vers les couronnes manuellement.

Lorsqu'une position est trouvée dans la tolérance, l'événement **Repérer point** sonne et le point laser clignote pendant une durée définie dans le champ **Délai de repère** dans [Paramètres.](#page-10-0) S'il n'est pas possible de trouver un point dans la tolérance, le point est ignoré.

**ASTUCE –** Les deltas d'implantation indiquent la direction dans laquelle il faut vous diriger afin d'arriver à la cible

A la fin de la durée **Délai de repère** l'instrument implante automatiquement le point suivant.

4. Lorsque la procédure s'est terminée, l'écran **Résultats** indique le nombre de points implantés et le nombre de points ignorés.

#### Pour implanter automatiquement les points de pivot

- 1. Pour définir les point de pivot :
	- <sup>l</sup> Dans la carte, sélectionnez les points de pivot et puis appuyez sur **Implantation auto** / **Points de pivot**.

**ASTUCE –** Si l'étude ne contient pas déjà des points de pivot, vous pouvez sélectionner d'autres points dans la carte et les utiliser pour définir des points de pivot. Voir Pour [définir](#page-9-0) des points de pivot à partir des [points](#page-9-0) dans la carte, page 10.

- $\bullet$  Appuyez sur  $\equiv$  et sélectionnez **Implantation auto** / **Points de pivot** et sélectionnez les points :
	- a. Configurez la **Méthode de sélection** sur soit **Préfixe** soit **Suffixe** afin qu'elle correspond à la convention de nomination des points dans votre étude.
	- b. Entrez le **Préfixe/suffixe des points de pivot**.Appuyez sur **Suivant**.

Toutes les points dans l'étude ayant le préfixe/suffixe correct sont listées.

- c. Si requis, sélectionnez et supprimez tout point qu'il ne faut pas implanter.
- d. Appuyez sur **Suivant**.

Pour inverser la direction de la ligne, appuyez sur **Echg**.

- 2. Entrez les valeurs pour les **Détails de point, Tolérance de position**, et **Paramètres** ou acceptez les valeurs par défaut.Appuyez sur **Suivant**.
- 3. Lorsque vous êtes invité, visez l'instrument vers l'arrière de la mine et puis tapez **Mesurer**. Cela assure que les points implantés automatiquement seront situés sur l'arrière.

L'instrument se tourne vers le point de projet, effectue la mesure d'une position et puis vérifie cette position contre les tolérances définies. Si elle se trouve hors de la tolérance, l'instrument se tourne vers une nouvelle position et répète la procédure jusqu'à ce qu'une position dans la tolérance soit trouvée, ou que le nombre maximal d'itérations soit atteint.

Lorsqu'une position est trouvée dans la tolérance, l'événement **Repérer point** sonne et le point laser clignote pendant une durée définie dans le champ **Délai de repère** dans [Paramètres.](#page-10-0) S'il n'est pas possible de trouver un point dans la tolérance, le point est ignoré.

**ASTUCE –** Les deltas d'implantation indiquent la direction dans laquelle il faut vous diriger afin d'arriver à la cible

A la fin de la durée **Délai de repère** l'instrument implante automatiquement le point suivant.

<span id="page-9-0"></span>4. Lorsque la procédure s'est terminée, l'écran **Résultats** indique le nombre de points implantés et le nombre de points ignorés.

#### Pour définir des points de pivot à partir des points dans la carte

La définition des points de pivot à partir des points dans la carte est utile lorsque le battage écarte du projet et il faut définir un nouvel axe principal, ce qui nécessite que les points de pivot définis par l'intersection de l'axe principal avec les lignes laser soient recalculés.

Pour définir des points de pivot à partir des points dans la carte :

1. Sélectionnez les deux points qui définissent l'axe principal et une ligne laser et puis sélectionnez l'option **Calculer l'intersection** dans le menu appuyer et rester pour calculer un point à l'intersection avec l'option d'obtenir l'élévation à partir de l'axe principal.

- 2. Dès que le point calculé est stocké, sélectionnez la ligne laser suivante dans la carte etrépétez la procédure.
- <span id="page-10-0"></span>3. Lorsque tous les points de pivot ont été calculés, vous pouvez les sélectionner prêt à l'implantation auto.

### Paramètres d'implantation auto

#### Détails de point

Spécifiez le **Point de début** et le **Code de point**.

#### Tolérance de la position

Spécifiez les tolérances pour un axe principal ou une ligne de pente.

La valeur de tolérance de **Station** s'applique en avant et en arrière le long de la ligne.

La tolérance de **Déport** est définie à gauche et à droite de la ligne.

La tolérance de **Pente** est définie vers le haut et le bas de la ligne et perpendiculaire à la ligne.

#### Paramètres

Le **Délai de repère** est la période de temps, en secondes, pendant laquelle le laser clignote dès que la position est trouvée.

Le **Retard de commencement** vous donne du temps pour vous déplacer au premier point à repérer. Si le nombre **Itérations** est dépassé , ou le délai d'attente EDM est dépassé, le point est ignoré.

Pour améliorer la performance, réduisez le délai **En attente EDM**. Si l'instrument fait des efforts à obtenir une mesure à cause, par exemple, des surfaces foncées ou réfléchissantes, augmentez l'En attente EDM.

Sélectionnez la case à cocher **Mesurer pour définir l'élévation de la ligne laser** lorsque:

- Vous voulez remplacer l'élévation des point utilisés pour définir la ligne laser.
- Les points définissant la ligne laser n'ont aucune élévation ou ont une élévation arbitraire de 0. Ce peut être le cas lorsque les lignes laser sont définies à partir des lignes dans un fichier DXF.

Si vous sélectionnez la case à cocher **Mesurer pour définir l'élévation de la ligne laser**, vous êtes invité d'effectuer une mesure avant que la procédure d'implantation automatique commence. Ensuite l'élévation mesurée est utilisée pour définir l'élévation pour la ligne.